# **Juhend põllumajandusloomade aretustoetuse maksetaotluse esitamiseks e-PRIA portaalis**

### **Portaali sisenemine**

PRIA iseteeninduskeskkonda e-PRIA sisenemiseks klõpsake palun [siin.](https://epria.pria.ee/login/#/login) Samuti saate e-PRIAsse siseneda [PRIA kodulehe](https://www.pria.ee/) kaudu, klõpsates lehe päises nuppu "Sisene e-PRIAsse".

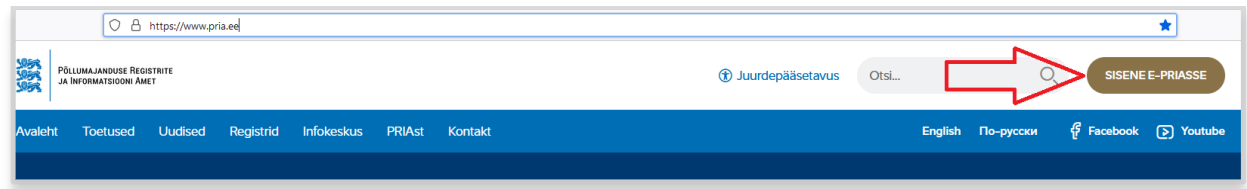

Esmalt olete sisse loginud eraisikuna. Seega tuleb kõigepealt valida esindatav isik, kelle nimel soovite taotlust esitada. Valiku saate teha kohe avakuval, kus on nimekiri isikutest, kelle esindusõigus Teil olemas on. Tehtud valik on näha üleval paremal nurgas, kus saate seda vajadusel ka muuta.

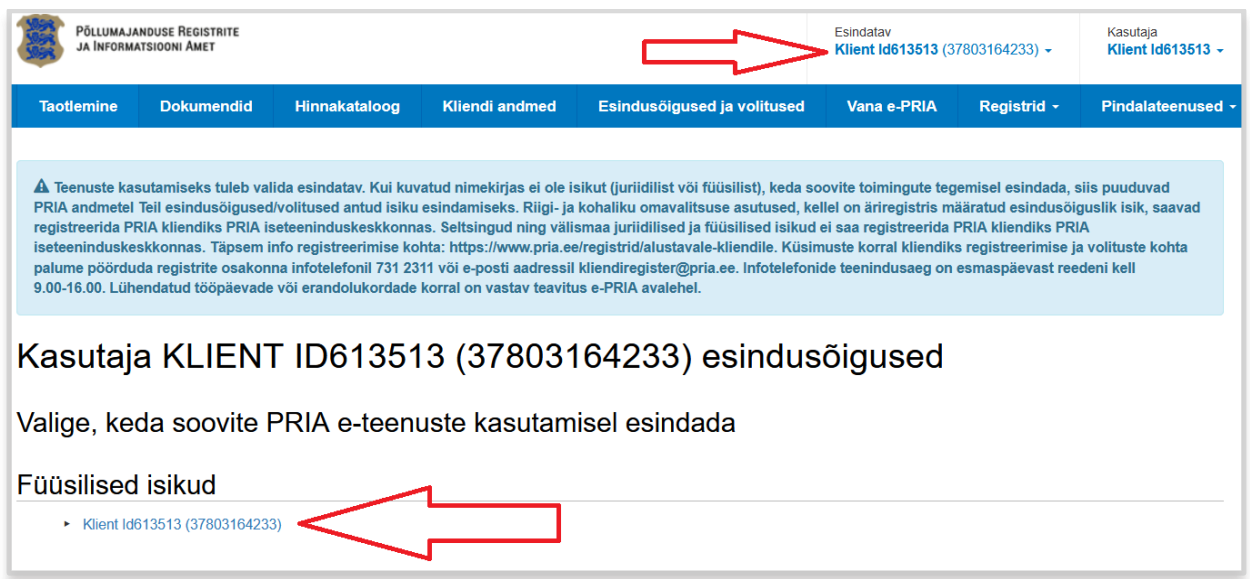

# **Aretustoetuse maksetaotluse täitmine ja esitamine**

Kui olete e-PRIA keskkonda sisse loginud, valige ülevalt peamenüüst *Taotlemine*.

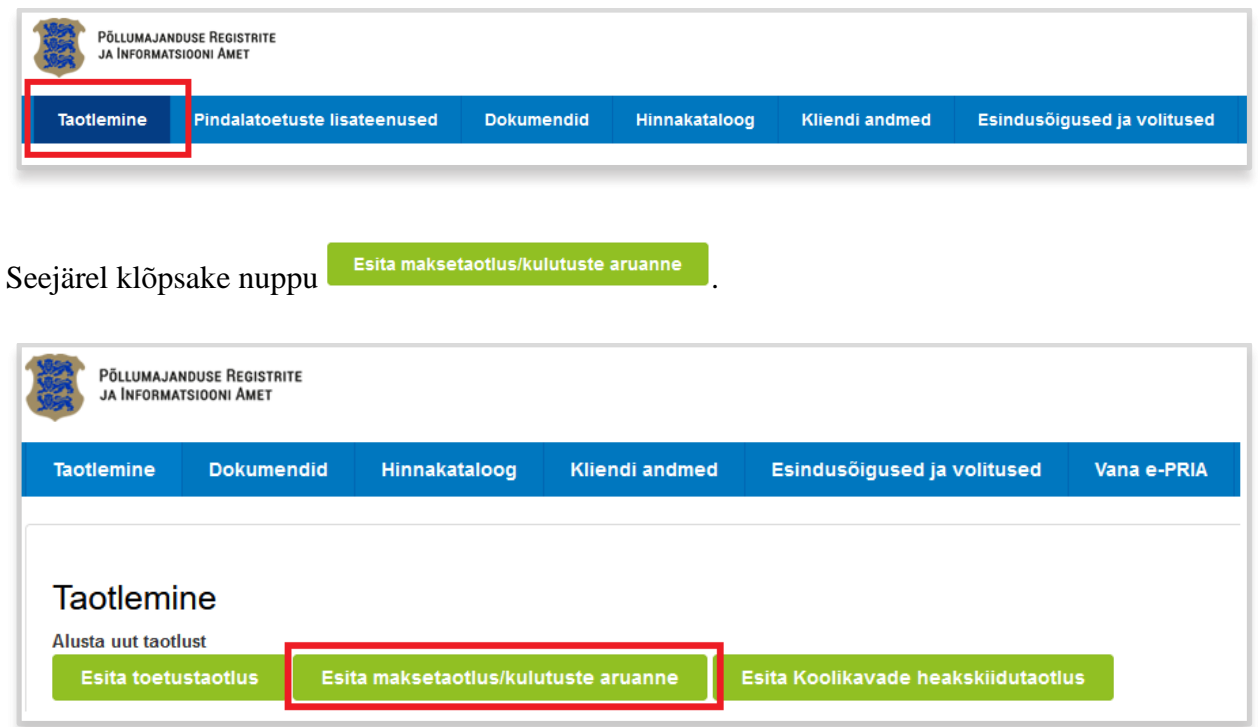

Seejärel valige rippmenüüst taotlustoimik, mille raames soovite maksetaotlust esitada ning klõpsake nuppu <sup>alusta esitamist</sup>

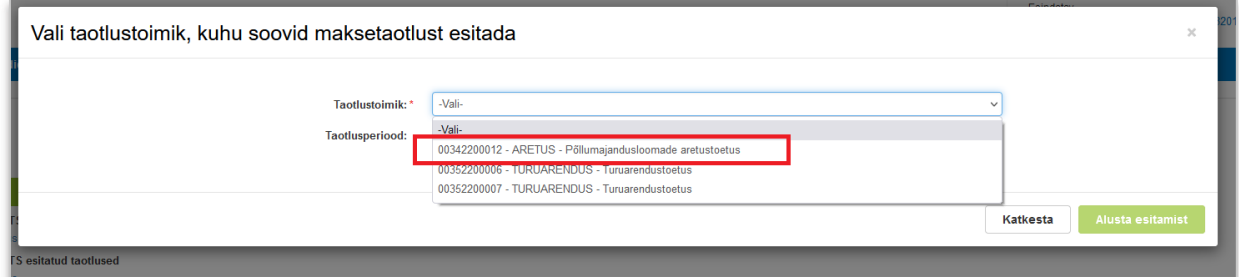

Avaneb vorm taotleja üldandmetega ning volitatud esindaja andmetega. Kui taotlejal on mitu esindajat ja esitatava taotluse osas soovitakse anda PRIA-le kontaktisikuks mõni teine esindusõigust omav isik, siis saab seda teha klõpsates nupule "*Vaheta esindaja*".

Juhime tähelepanu, et punase tärniga \* on portaalis tähistatud kohustuslikud andmeväljad ning nupp avab abiinfo selle välja kohta, mille juures ta asub.

Kui taotleja üldandmed on korrektsed, klõpsake vormi all paremas nurgas nuppu <sup>Edasi</sup>

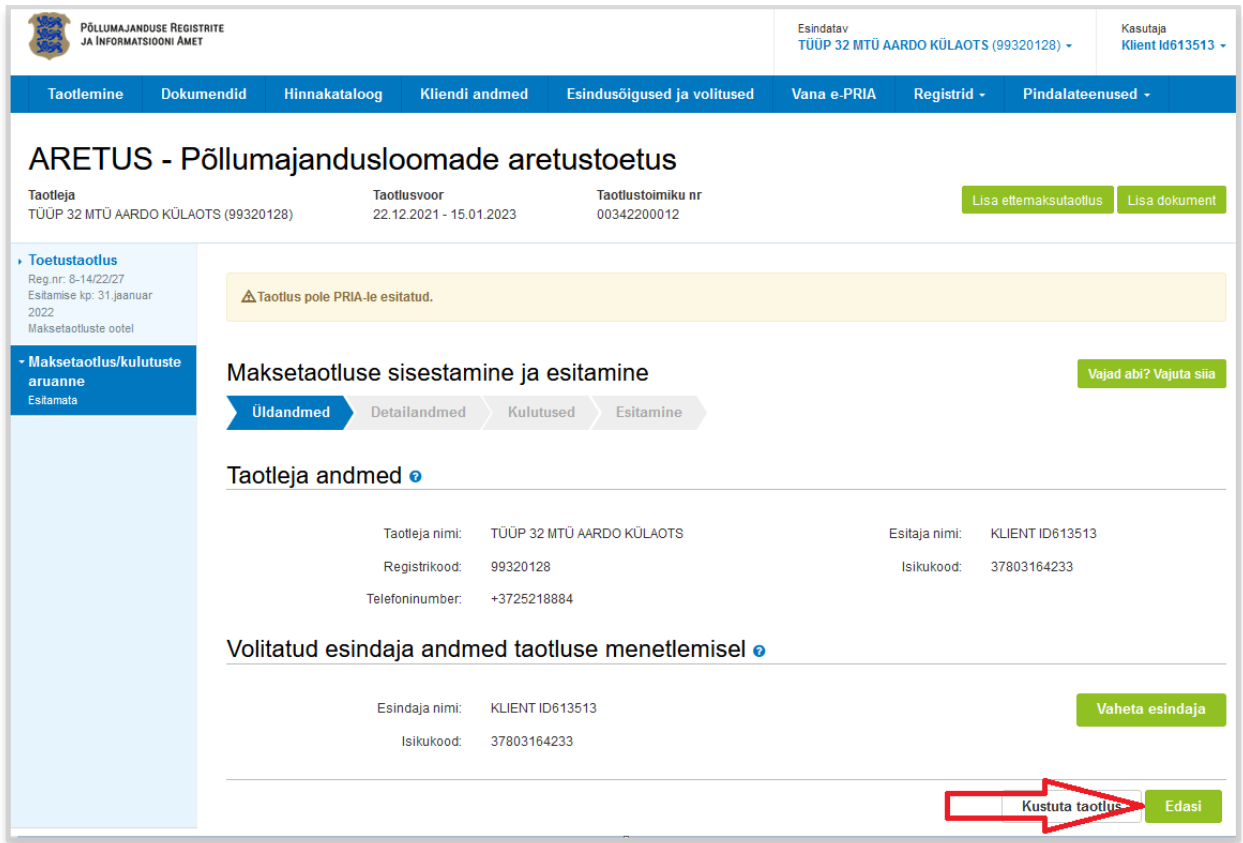

Seejärel avaneb detailandmete samm, kus tuleb märkida, kas olete tegevused ellu viinud osaliselt või lõplikult.

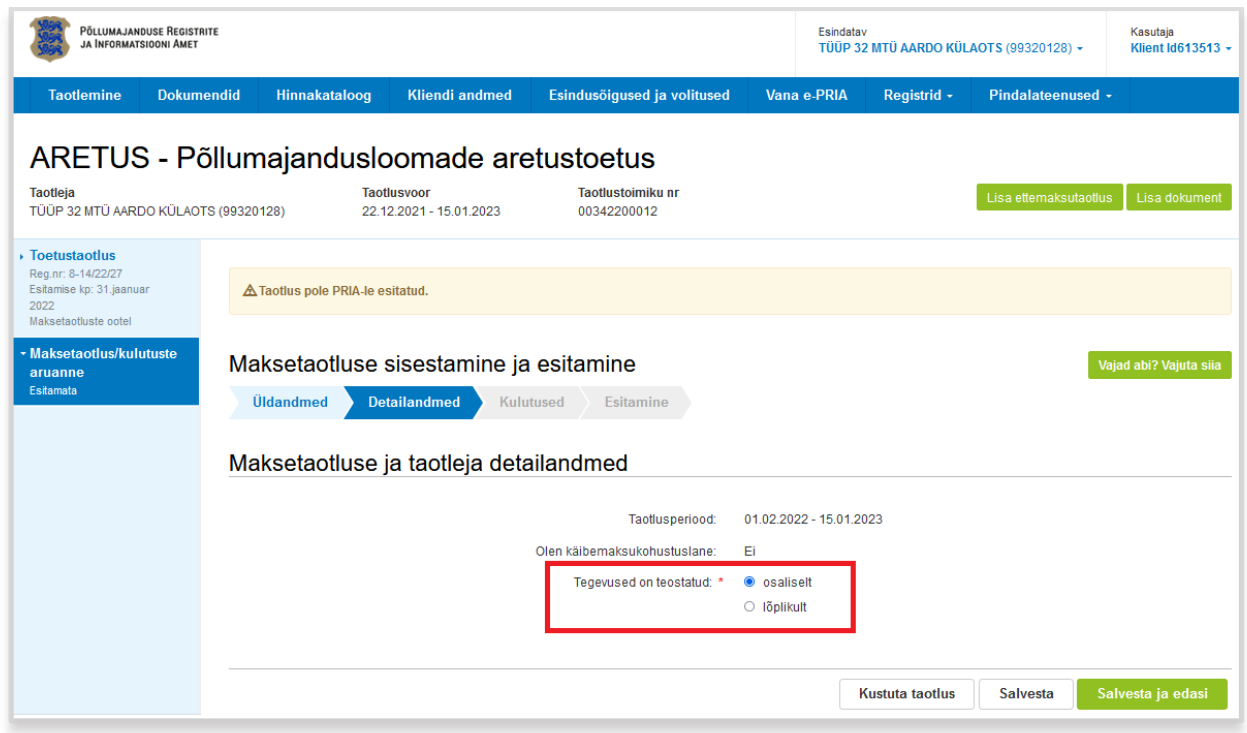

**"Osaliselt" valige siis, kui Teil on edaspidi plaanis esitada veel maksetaotlusi. Kui tegemist**  on viimase maksetaotlusega, siis valige "lõplikult".

Seejärel klõpsake nuppu salvestaja edasi, mille järel avaneb vorm tehtud kulude andmete sisestamiseks. Esmalt klõpsake seal nuppu **UULIS Kulutus**.

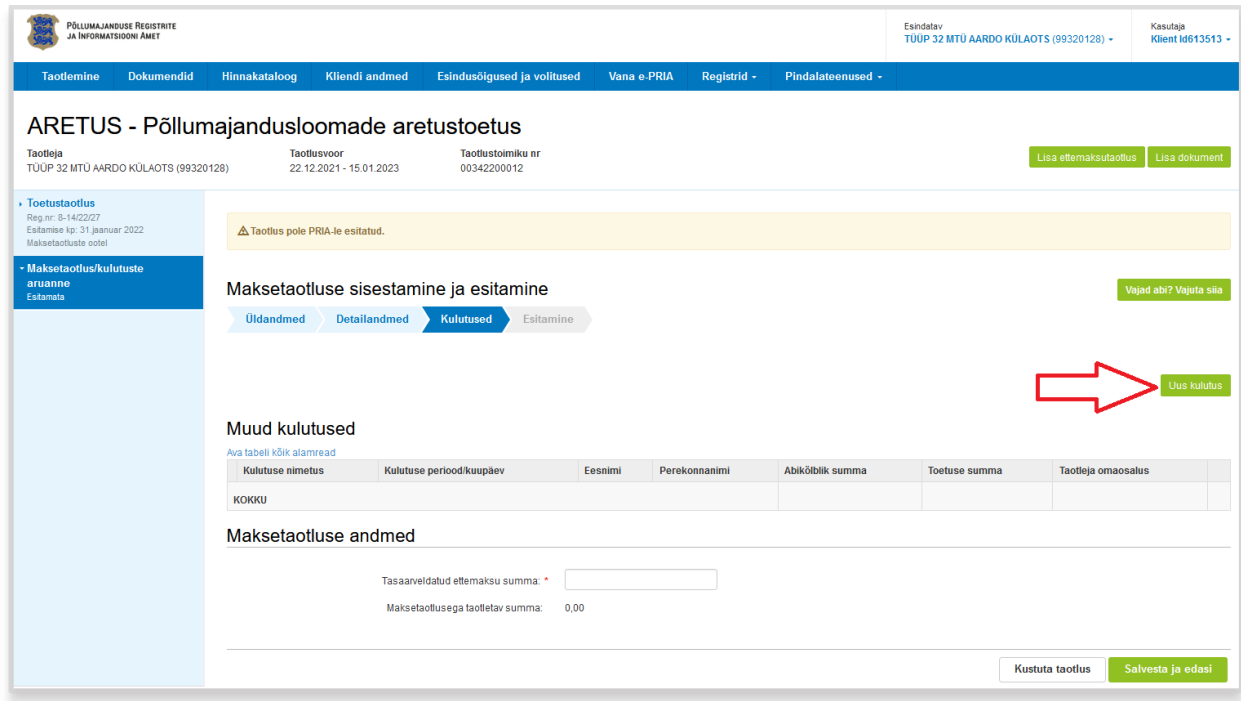

Väljale "Kulu summa" märkige **kõigi tegevuste raames tehtud kulude kogusumma**. Seejärel saate tehtud kulude summa jagada tegevuste vahel klõpsates nuppu lisa

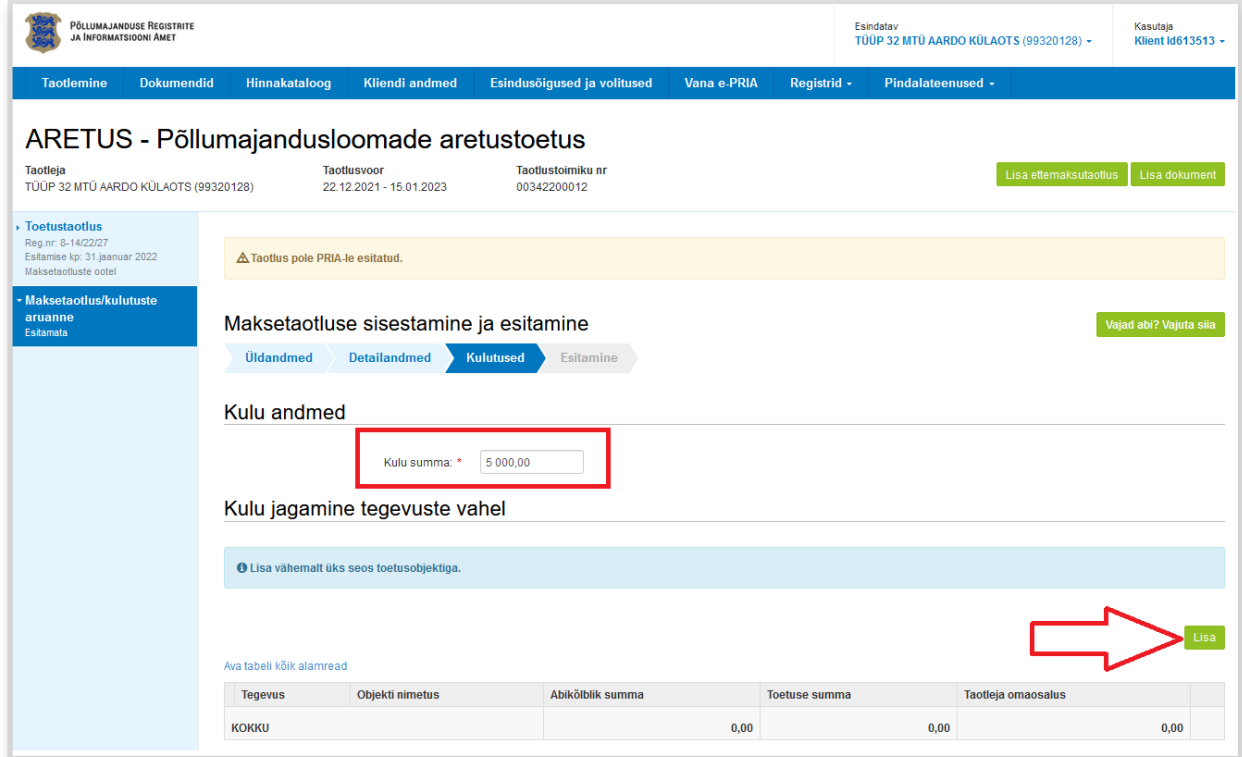

Avanevas vaheaknas saate valida soovitud tegevuse ning sisestada selle tegevuse raames tehtud kulude summa.

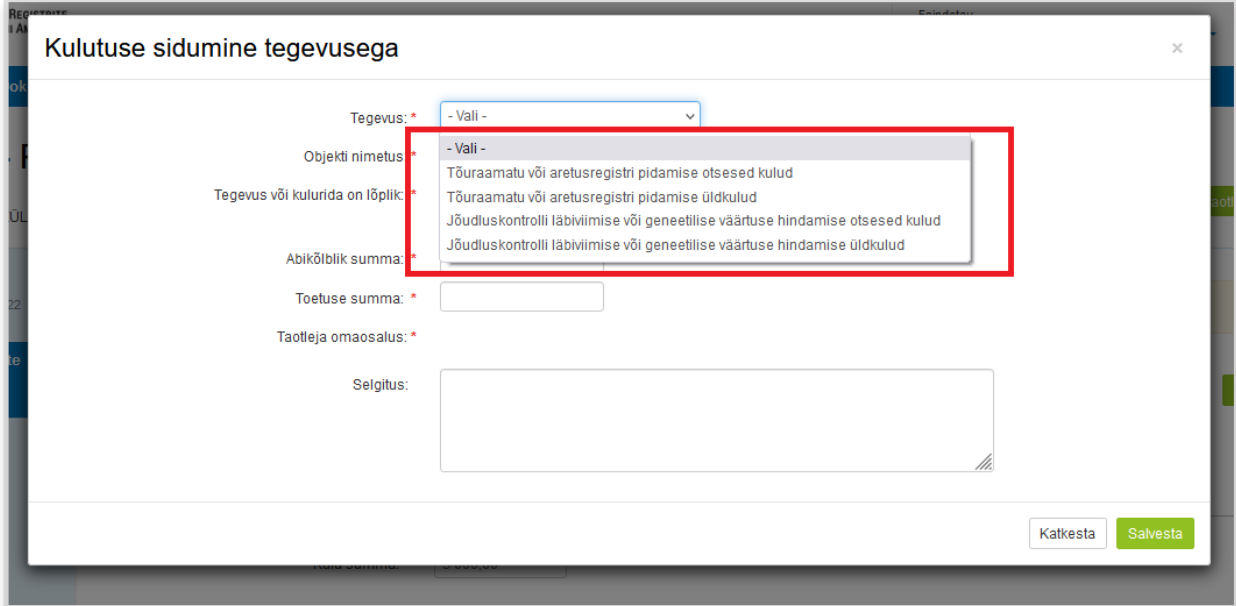

**Valiku "Tegevus või kulurida on lõplik" puhul tuleb silmas pidada, kas antud konkreetse tegevuse raames on plaanis veel edaspidi kulusid teha ning maksetaotlust esitada. Kui on,**  siis märkige "Ei", aga kui antud tegevusega seoses on kõik kulud lõplikult tehtud, siis märgistage valik "Jah".

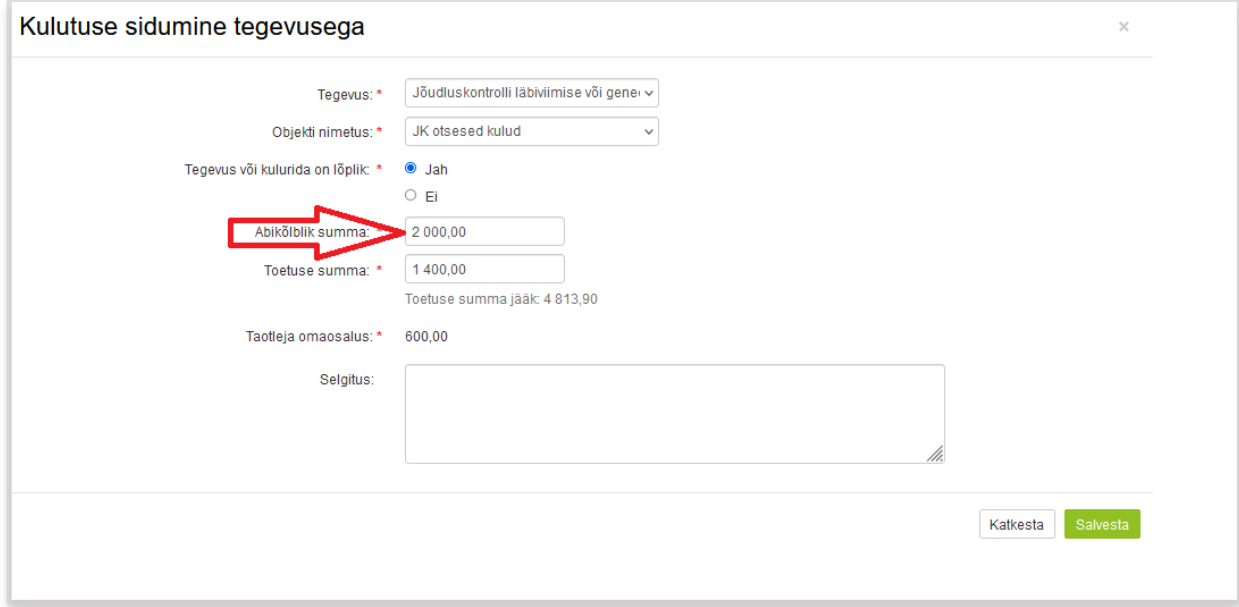

Kui sisestate abikõlbliku summa, siis väli "Toetuse summa" täitub automaatselt. Süsteem arvestab seejuures toetusmäära, mis tõuraamatu pidamise kulude puhul on 100% ning jõudluskontrolli läbiviimise kulude puhul 70%.

Toetuse summa välja all on kuvatud ka toetuse summa jääk, mis näitab, millises summas on võimalik antud tegevuse eest järgnevate maksetaotlustega veel toetuse väljamaksmist taotleda, arvestades määratud toetussummat.

Iga tegevusega seotud summa lisamiseks tuleb uuesti klõpsata nuppu .

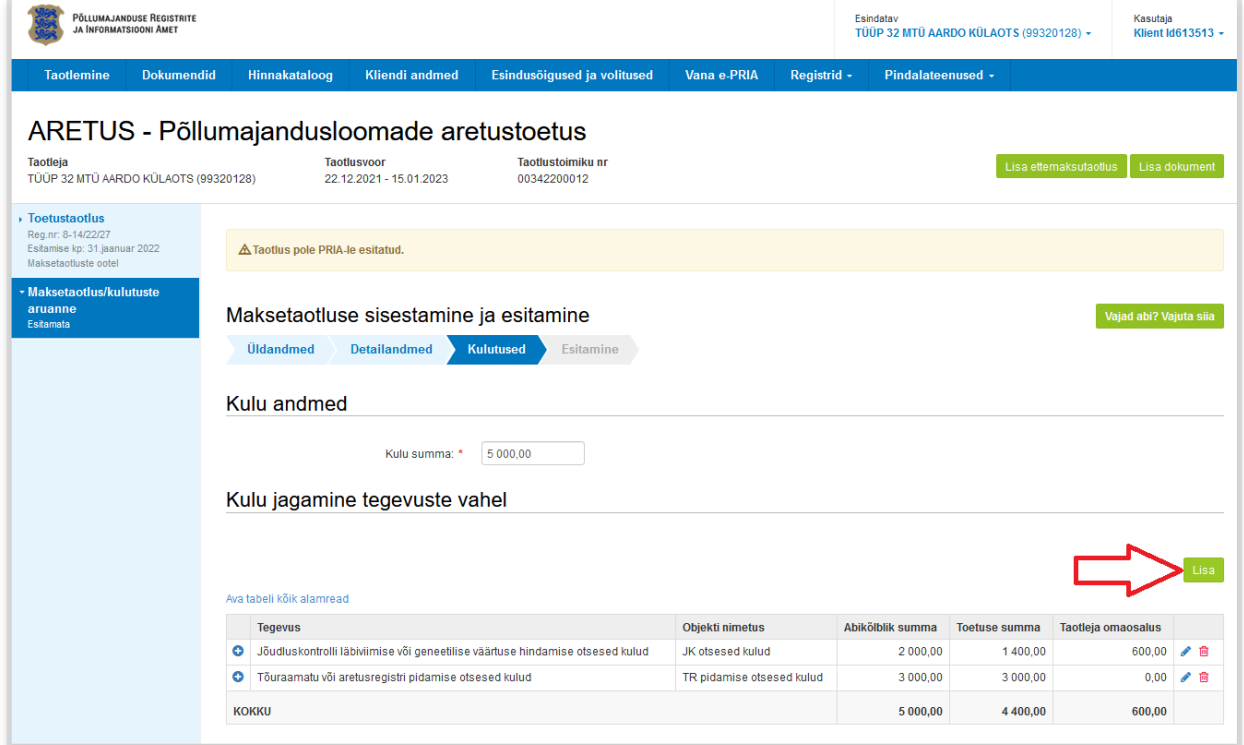

Kui kõigile tegevustele on summad sisestatud, siis klõpsake nuppu salvesta ja lõpeta

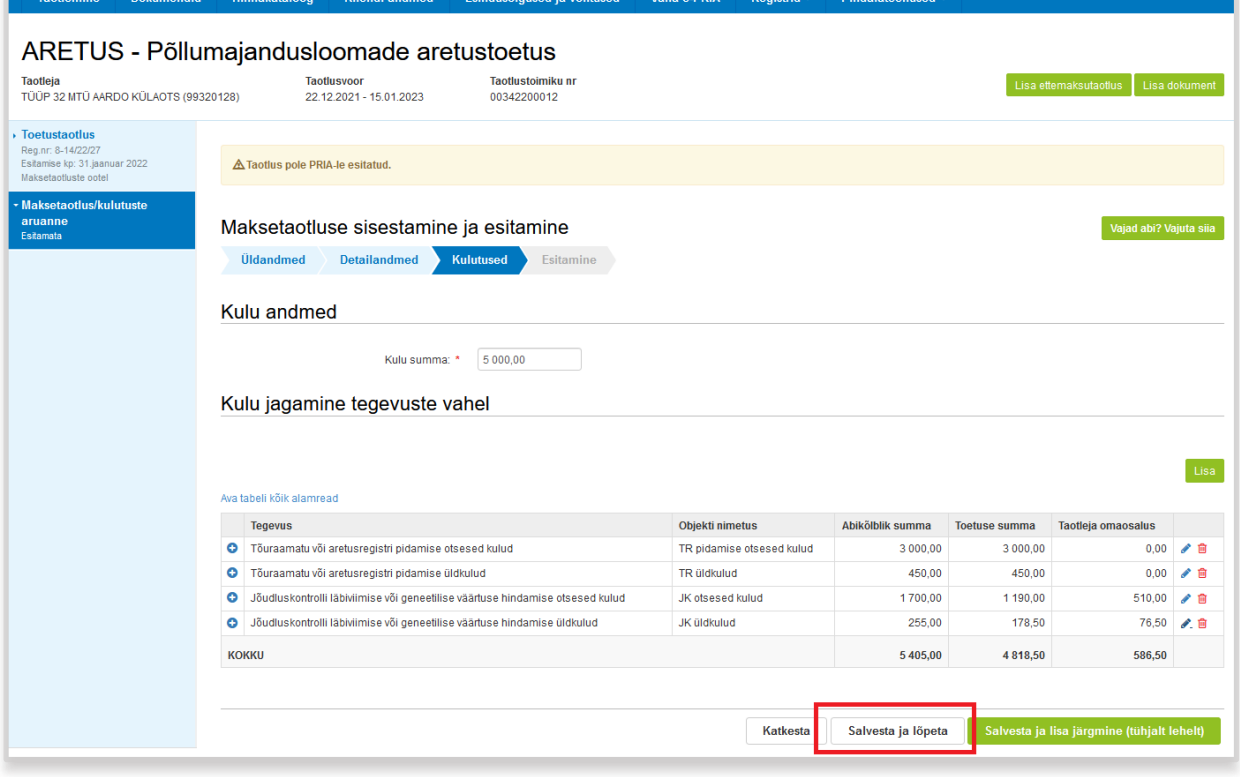

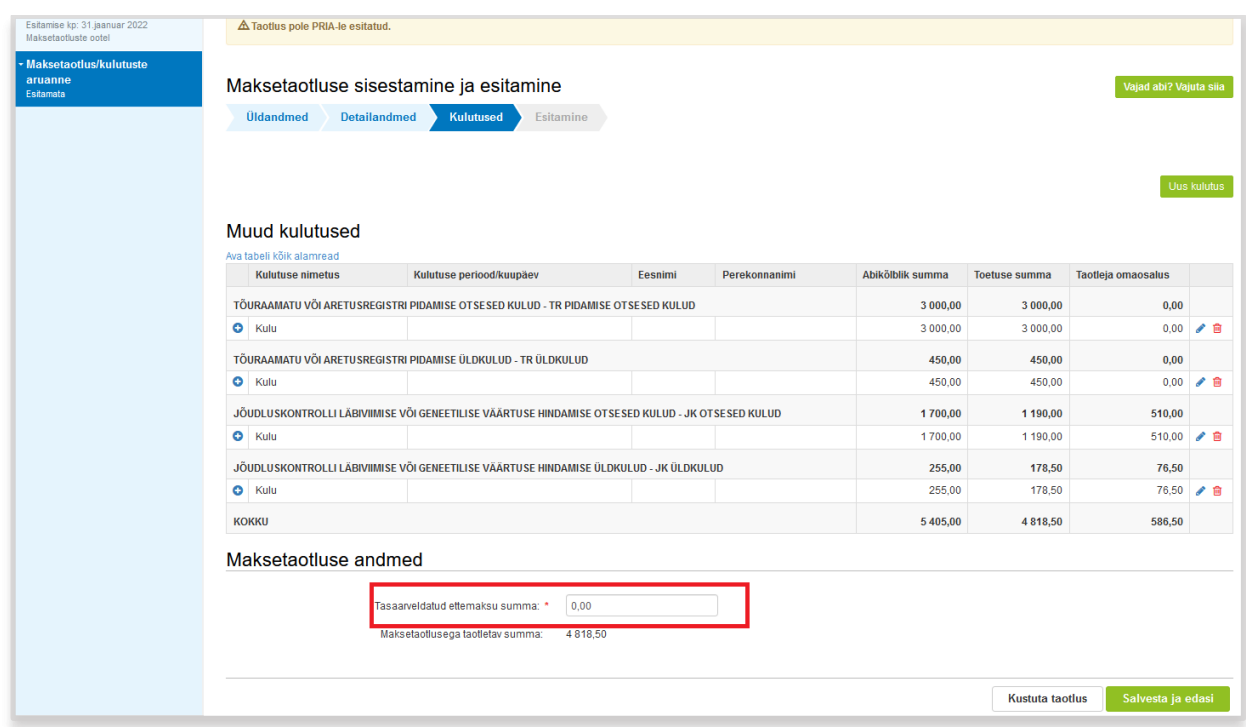

Seejärel tuleb täita väli "Tasaarveldatud ettemaksu summa".

Kui Te eelnevalt ettemaksutaotlust esitanud ning ettemaksu saanud ei ole, siis märkige sellesse lahtrisse "0". Kui olete eelnevalt saanud ettemaksu ning esitate nüüd maksetaotluse ettemaksu kasutamise tõendamiseks, siis kirjutage sellesse lahtrisse eelnevalt saadud ettemaksu summa. Sellisel juhul toimub vastava summa ulatuses ettemaksu tasaarveldamine ja reaalset makset antud maksetaotluse alusel ei toimu (kui tasaarveldatud ettemaksu summa võrdub sisestatud kuludele vastava toetussummaga).

Seejärel klõpsake nuppu salvesta ja edasi , mille järel avaneb taotluse esitamise vorm.

Maksetaotluse esitamise sammus on näha taotletava toetuse summa ning on võimalik genereerida PDF-formaadis fail taotlusele sisestatud andmetega. Kui toetuse summa vastab

soovitule, siis klõpsake taotluse esitamiseks nuppu <sup>Esita taotlus</sup>

Seejärel kuvatakse teile teade maksetaotluse eduka esitamise kohta koos taotluse registreerimisnumbriga.

√Taotlus on edukalt PRIAsse esitatud. Esitatud dokumendi registreerimisnumber on 8-14/22/55.

#### **Aretustoetuse ettemaksutaotluse täitmine ja esitamine**

Toetuse väljamaksmist võib taotleda ka enne kulutuste tegemist. Seda juhul, kui toetuse taotleja on piisavalt usaldusväärne.

Toetuse saaja loetakse piisavalt usaldusväärseks, kui:

- 1. tal ei ole riikliku maksu võlgnevust või tema riikliku maksu võla tasumine on ajatatud ning maksuvõla tasumise ajatamise korral on maksuvõlg tasutud ettenähtud summas;
- 2. tema suhtes ei ole algatatud likvideerimis- ega pankrotimenetlust;
- 3. ta on varem riigieelarvelistest või muudest Euroopa Liidu või välisvahenditest saadud ja tagasimaksmisele kuulunud summa tagasi maksnud või toetuse tagasimaksmise ajatamise korral on tagasimaksed tasunud ettenähtud summas;
- 4. ta on varem saadud toetust kasutanud sihipäraselt.

Toetuse väljamaksmist enne kulutuste tegemist võib taotleda korraga kuni 50 protsendi ulatuses määratud toetussummast. Järgneva ettemaksutaotluse ning ka tavapärase maksetaotluse esitamiseks peab olema eelnevalt saadud ettemaks kasutatud ning esitatud selle kohta teave maksetaotluse näol.

Ettemaksutaotluse esitamiseks avage esmalt enda esindatava taotleja toetustaotlus. Selleks klõpsake ülevalt peamenüüst *Taotlemine*.

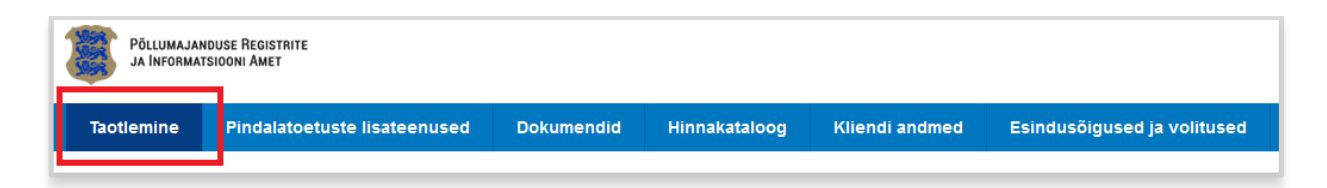

Ning avanenud kuval klõpsake "*Vaata kõiki esitatud taotluseid"*. Avanenud nimekirjast valige "Põllumajandusloomade aretustoetuse toetustaotlus" ning klõpsake sellel.

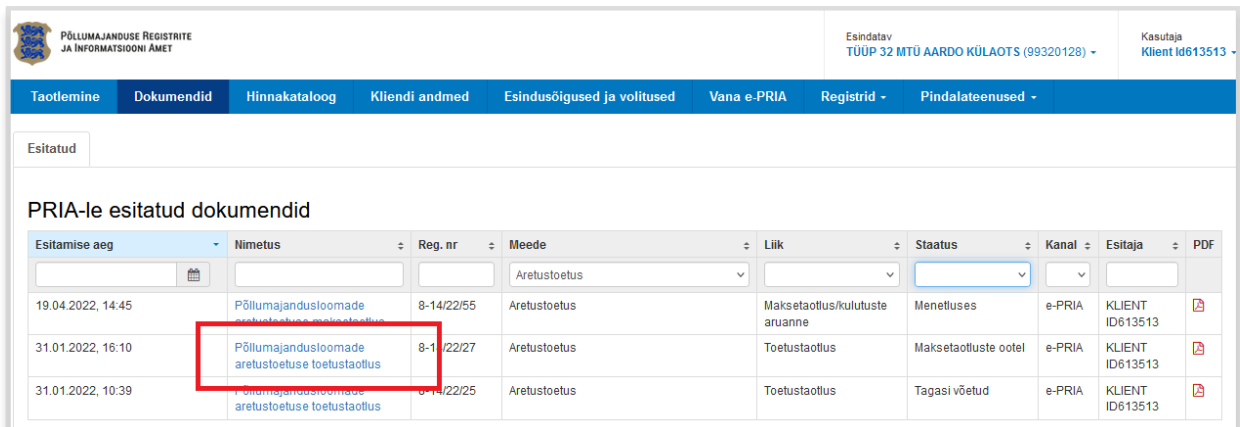

Avaneb teie poolt esitatud aretustoetuse taotlus. Ettemaksutaotluse lisamiseks klõpsake ülal paremal olevat nuppu Lisa ettemaksutaotlus

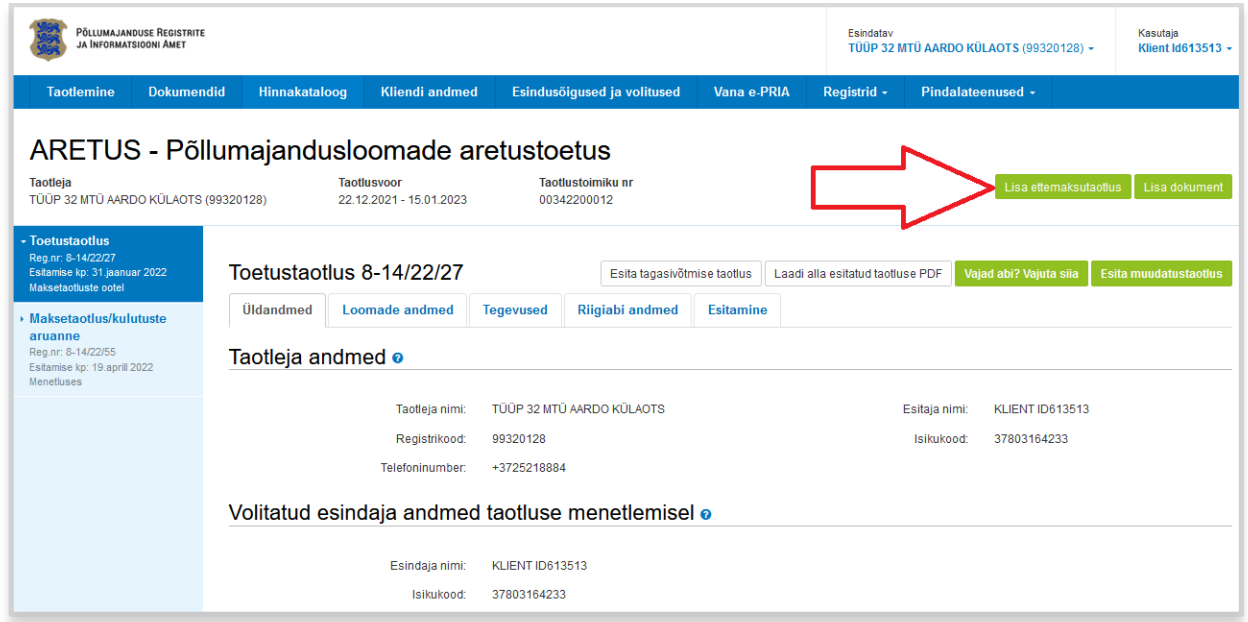

Seejärel avaneval üldandmete kuval klõpsake nuppu **kuvalit kuuta kuvalit konstantine vara**, misjärel avaneb vorm taotletava ettemakse summa sisestamiseks.

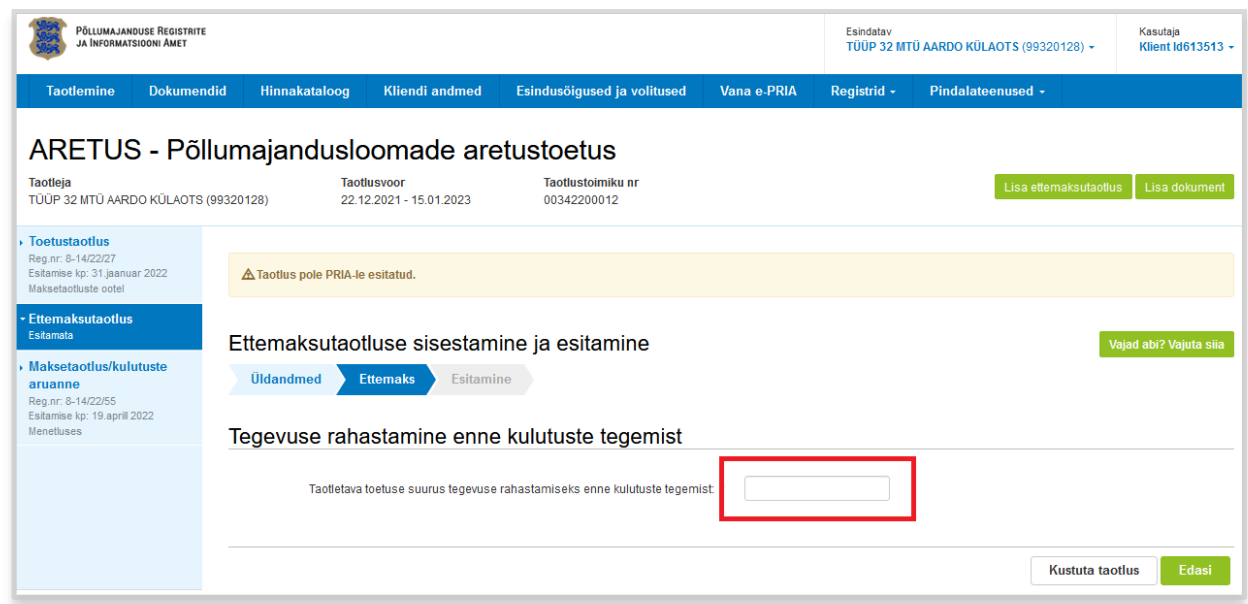

Sisestada tuleb üksnes taotletava ettemaksu kogusumma, kuid seejuures tuleb siiski silmas pidada, et hiljem ettemaksu kasutamise tõendamiseks esitataval maksetaotlusel tuleb kasutatud summad välja tuua tegevusvaldkondade lõikes. Samuti tuleb silmas pidada, et jõudluskontrolli läbiviimise või geneetilise väärtuse hindamise kulusid hüvitatakse kuni 70 protsendi ulatuses. Seega tuleb taotletava ettemaksu suuruse arvutamisel arvestada, et planeeritavad kulud peavad olema sellevõrra suuremad.

Kui olete taotletava summa sisestanud, klõpsake nuppu **kooluse** ning seejärel avaneval taotluse esitamise kuval klõpsake nuppu <sup>Esita taotlus</sup>

Pärast ettemaksuna saadud toetuse ära kasutamist tuleb tehtud kulude kohta esitada maksetaotlus vastavalt eelpool kirjeldatud maksetaotluse esitamise juhistele. Tuleb välja tuua tehtud kulud aretusvaldkondade lõikes ning sammus "Kulutused" tuleb täita väli "Tasaarveldatud ettemaksu *summa".* Järgneva makse saamiseks peab kogu eelnevalt saadud ettemaks olema tõendatud/tasaarveldatud.

Kui olete teinud kulutusi suuremas summas, kui on saadud ettemaksu kasutamise tõendamiseks piisav, siis saate sama maksetaotlusega ka täiendavat väljamakset taotleda.

## **Lisainformatsioon**

Kui taotluse täitmisel tekib sisulisi küsimusi, palume ühendust võtta PRIA investeeringutoetuste infotelefonil 737 7678 või e-posti aadressil info@pria.ee. Täiendavat infot aretustoetuse meetme kohta leiate ka [PRIA kodulehelt.](https://www.pria.ee/toetused/pollumajandusloomade-aretustoetus-2022)

Kui vajate e-teenuse kasutamisel PRIA töötaja abi, siis klõpsake nuppu vajad abi? Vajuta sija . Selle nupu abil saate PRIA töötajaga enda arvuti ekraanipilti jagada, et PRIA töötajal oleks võimalik Teie probleemi paremini mõista ja Teid juhendada. PRIA töötaja näeb üksnes sedasama e-PRIA vaadet, mis on Teie arvutiekraanil ning midagi muuta ega Teie eest valikuid ära teha ta ise ei saa. Samuti ei näe PRIA töötaja mingeid muid programme ega andmeid Teie arvutis.

e-PRIA teenused on kasutatavad ööpäevaringselt. Telefoni teel vastame Teie küsimustele E-R kell 9.00-16.00. PRIA maakondlikud teenindusbürood on avatud E-K kell 9.00-16.00, vajadusel on Teil seal võimalik e-PRIA teenuste kasutamiseks kasutada kliendiarvutit.